## **23-24 – PREFERRED ROOMMATE SELECTION**

## **My.MissouriState.edu, Main Menu, Campus Life category, Housing card, Housing Application link**

1) You will first be directed to the main menu for the housing application, and you will see the following page. After you have a completed housing application, you will have access to the **Preferred Roommate Selection**.

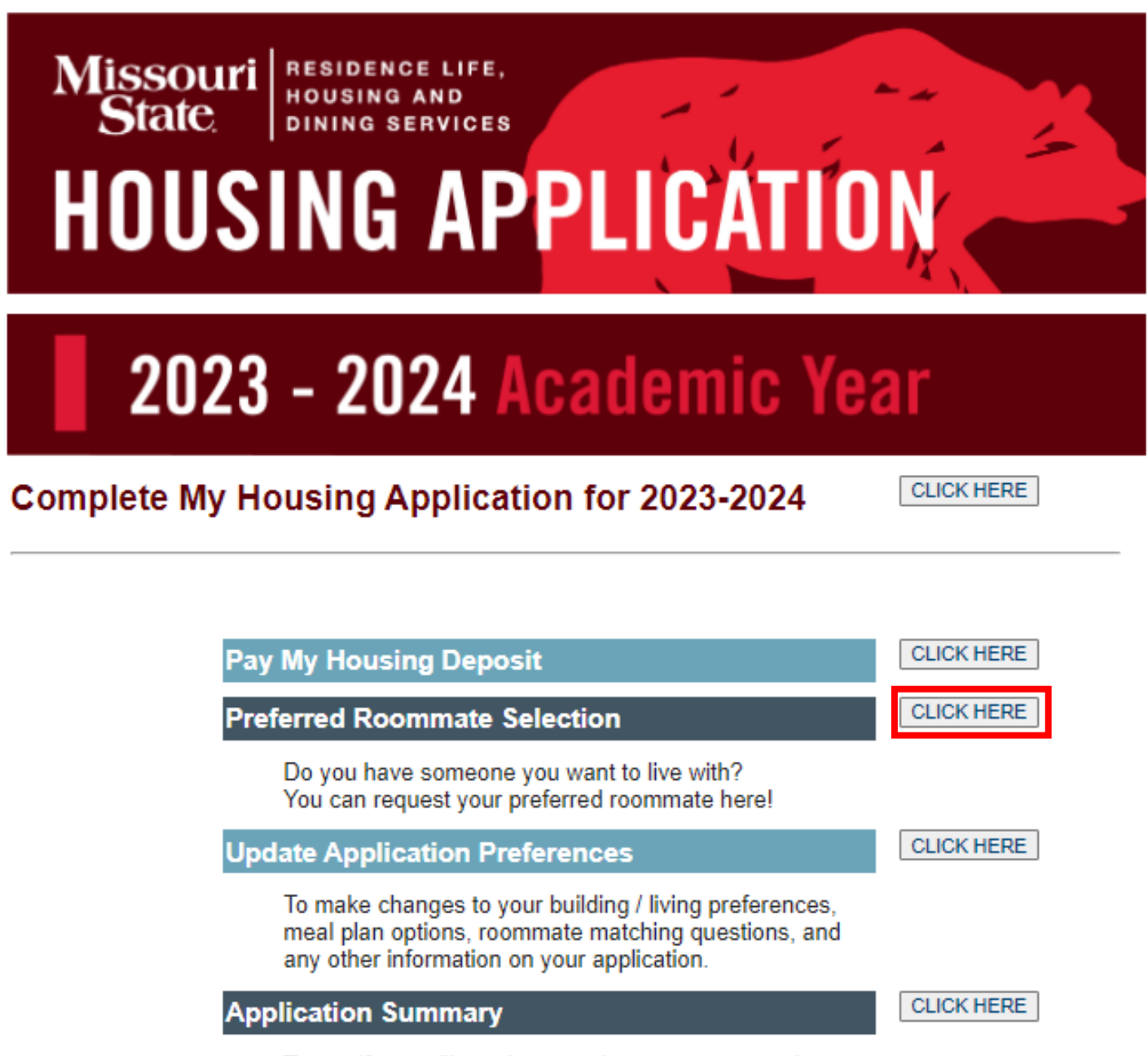

To see if you still need to complete your terms and conditions, pay your housing deposit, or submit your meningitis records - view this application summary.

2) This will take you to a screen that will show you the following information and instructions.

## **Preferred Roommate Selection**

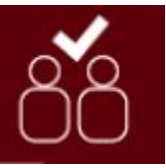

- 1. Select **Create Group** and then **Invite.**
- 2. **Search** for your preferred roommate. T*hey MUST have a completed application for you to find them.*
- 3. Once you find them, click **Select** and then **Finish** to save this roommate request.
- 4. That person will receive an **email with instructions** on how to accept / deny the request.
- 5. The preferred roommate request is confirmed when all statuses say **Leader** or **Member***, not just Invited.*

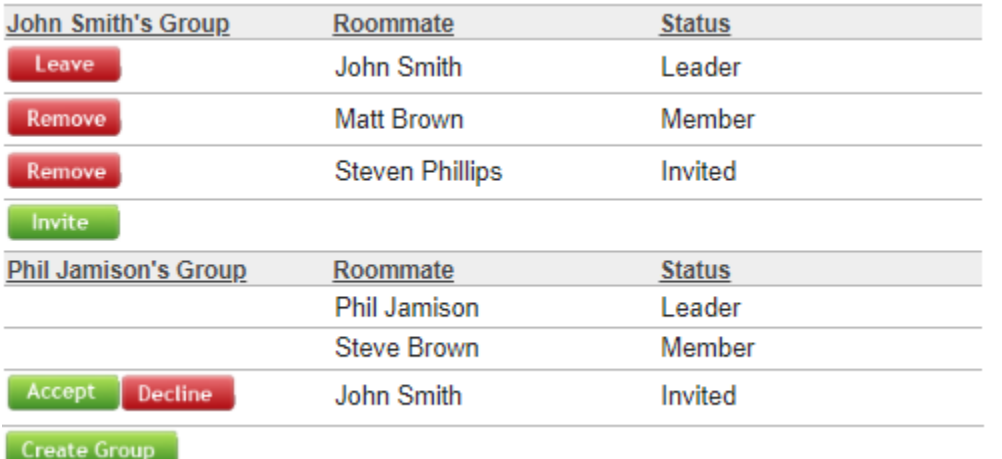

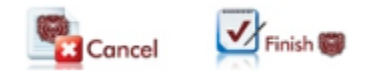

*\*The image above contains various examples of the buttons you will see and what your screen will look like.*

3) It is critical that you make sure to click **FINISH** at the bottom of that page when selecting someone as your preferred roommate. The information will not be saved otherwise.

4) To fully confirm your preferred roommate, make sure everybody is checking their email. Your preferred roommate will not be finalized until they **ACCEPT** their request (information will be sent to them via email).

Have any questions? Please let us know!

## **Residence Life, Housing and Dining Services**

417-836-5536 / ResidenceLife@MissouriState.edu